# **DGS-1100 Series Firmware Release Notes**

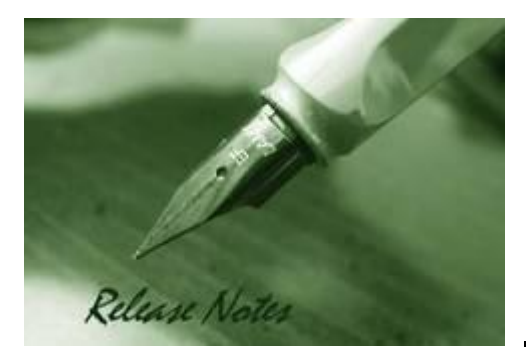

**Firmware Version:** 1.00.009 **Published:** Dec. 27, 2010

These release notes include important information about D-Link switch firmware revisions. Please verify that these release notes are correct for your switch:

- If you are installing a new switch, please check the hardware version on the device label; make sure that your switch meets the system requirement of this firmware version. Please refer to Revision History and System Requirement for detailed firmware and hardware matrix.
- If the switch is powered on, you can check the hardware version by checking the device information page on the web graphic user interface.
- If you plan to upgrade to the new firmware release, please refer to the Upgrade Instructions for the correct firmware upgrade procedure.

For more detailed information regarding our switch products, please refer to Related Documentation.

You can also download the switch firmware and technical documentation from http://tsd.dlink.com.tw.

#### **Content:**

**D-Link** 

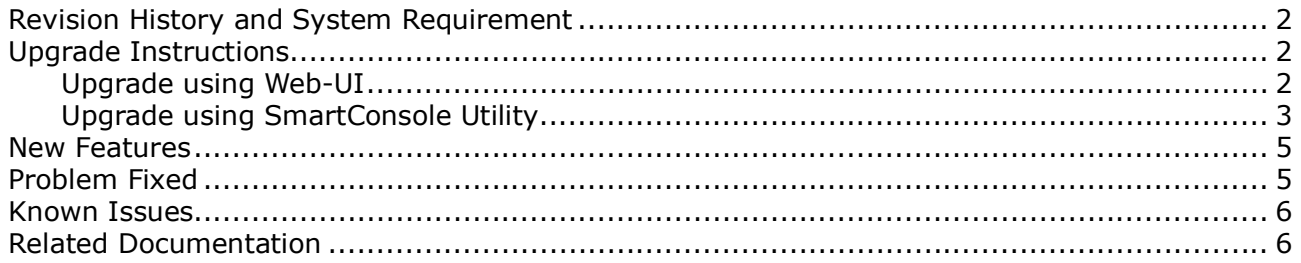

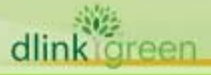

## **Revision History and System Requirement:**

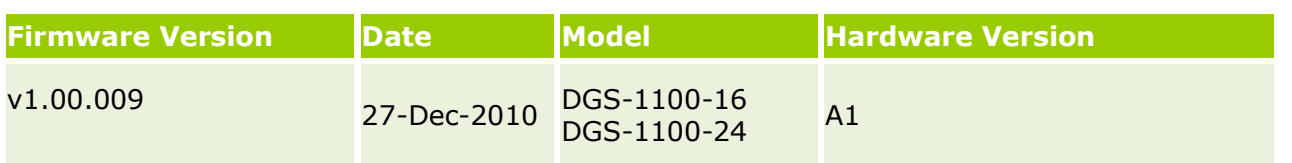

## **Upgrade Instructions:**

**D-Link** 

You can download the firmware from D-Link web site http://tsd.dlink.com.tw, and upgrade through web UI or SmartConsole Utility.

#### **Upgrade using Web-UI**

- 1. Connect a workstation installed with java SE runtime environment to any switch port of the device.
- 2. Open the web browser from the workstation and enter the IP address of the switch. The switch's default IP address is 10.90.90.90.
- 3. Enter administrator's password when prompted. The password is **admin** by default.
- 4. To update switch's firmware or configuration file, select *Tools > Firmware Backup & Upgrade* from the banner.

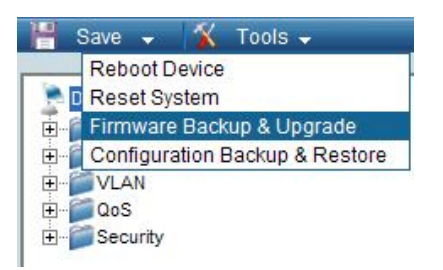

5. Click **Browse** to browse your inventories for a saved firmware file, and then click **Upgrade** after selecting the firmware file you want to restore.

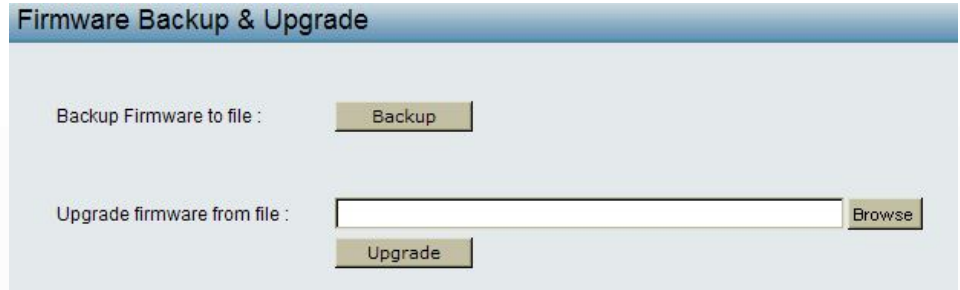

6. Wait until the "Firmware Upgrade Successful" message pops up and login again after device boots up.

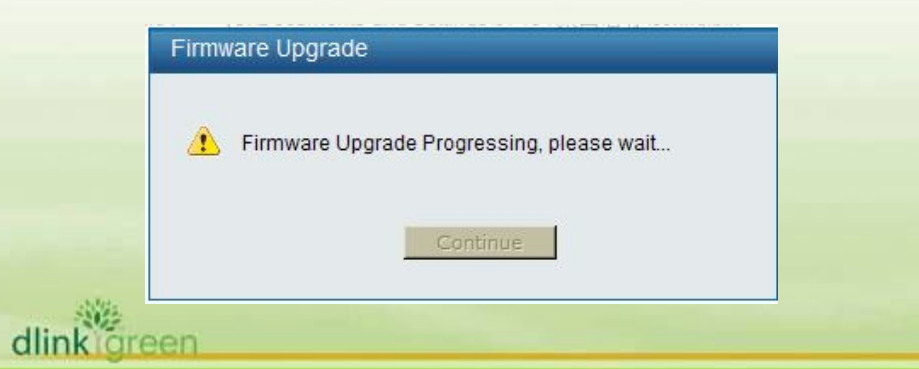

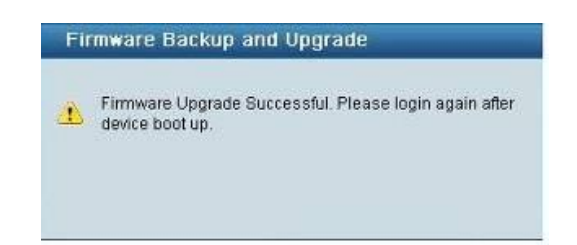

D-Link

#### **Upgrade using SmartConsole Utility**

- 1. Connect a workstation installed with java SE runtime environment to any switch port of the device
- 2. Execute SmartConsole Utility and click the "Discovery" button to search switches.

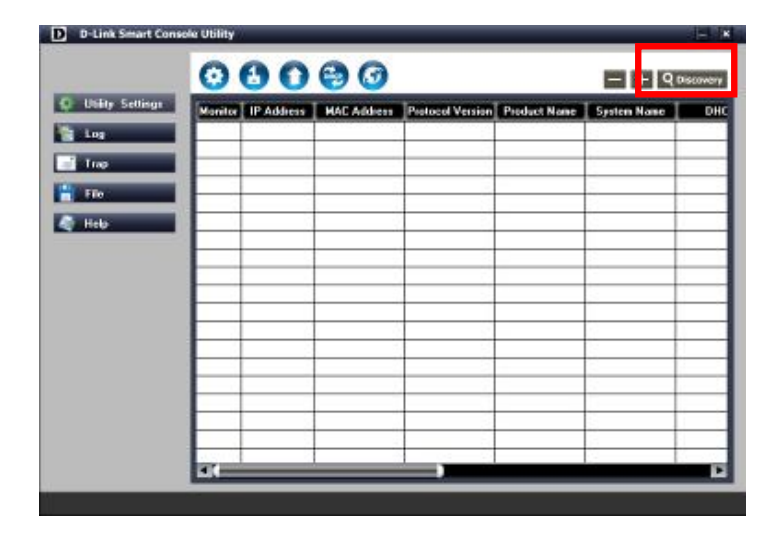

3. Single-click on the icon of Monitor column to select the target switch.

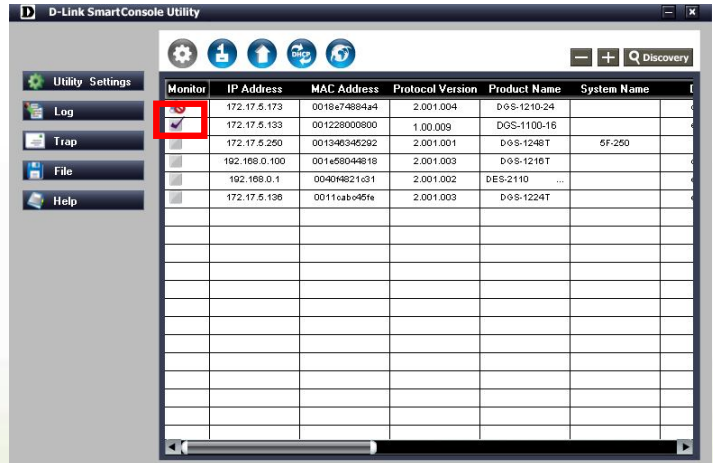

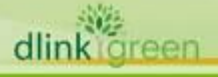

4. Click Firmware Upgrade button

D-Link

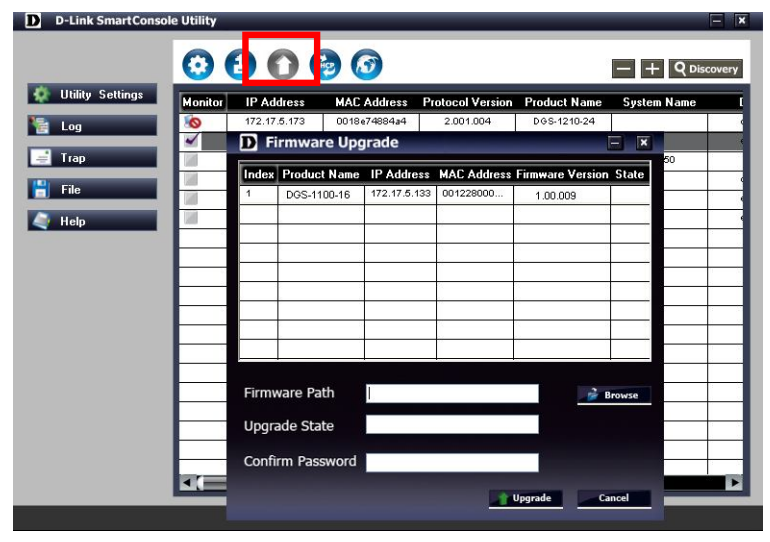

5. Click Browse button and select the firmware file (Model name\_HW ver.\_FW ver. .hex) on your local hard drive.

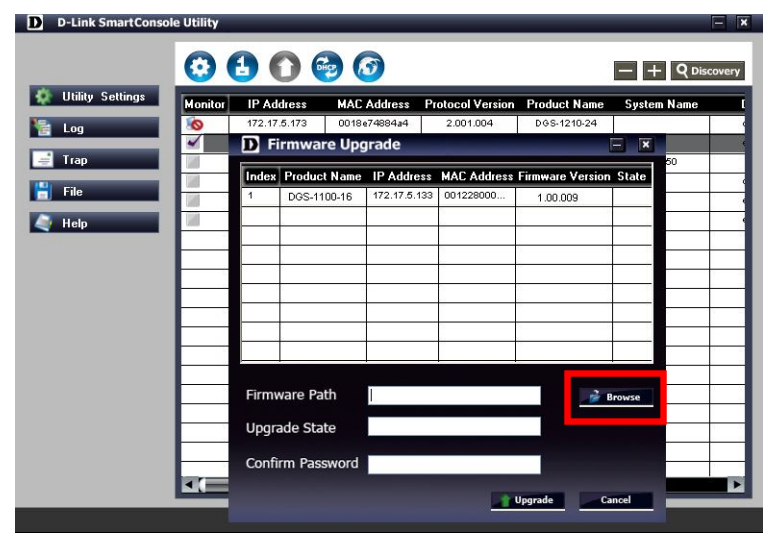

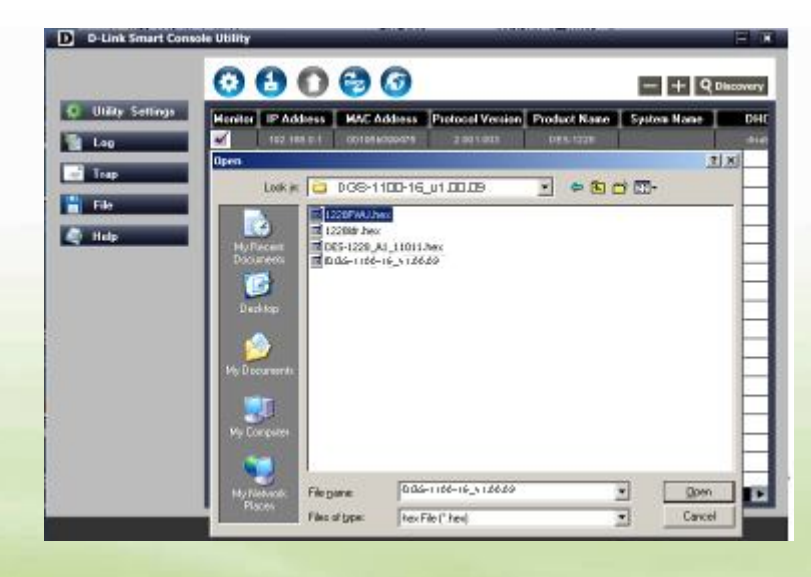

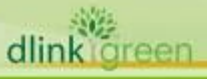

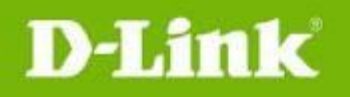

6. Enter password and click "Upgrade" button to start firmware upgrade. The default password is "admin".

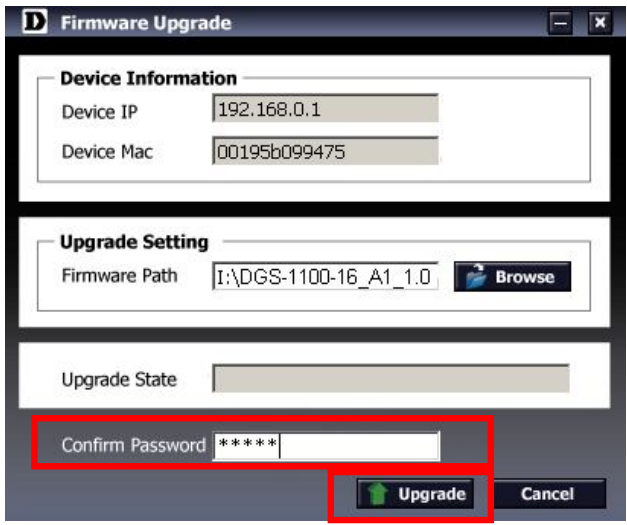

7. Once the message popped up, click "OK" button to complete the firmware upgrade

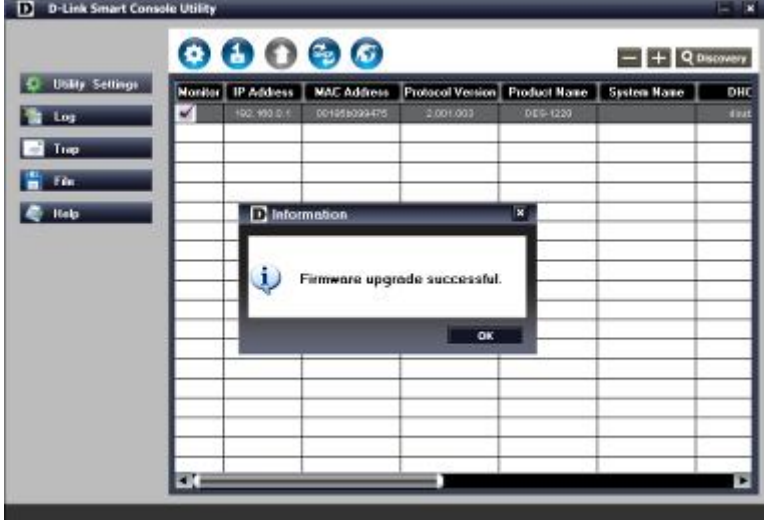

## **New Features:**

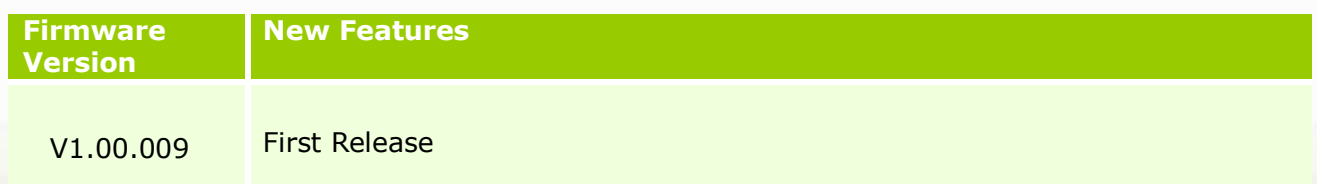

# **Problem Fixed:**

dlink

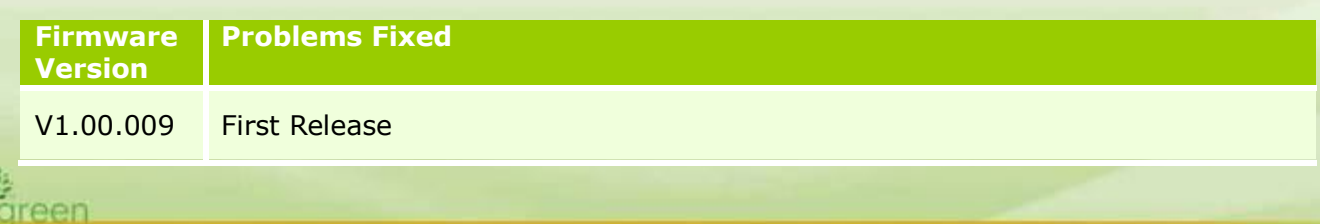

\* D-Link tracking number is enclosed in ()

### **Known Issues:**

D-Link

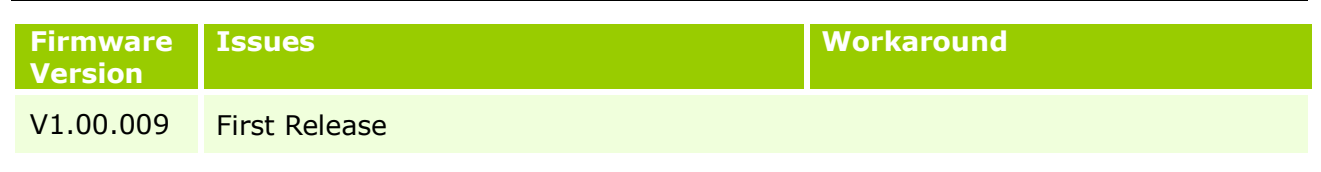

## **Related Documentation:**

- DGS-1100 Series User Manual
- DGS-1100 Series Getting Started Guide

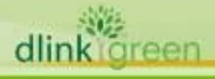